## **Guardar relatório do Check-In**

Antes de submeter o questionário siga os seguintes passos

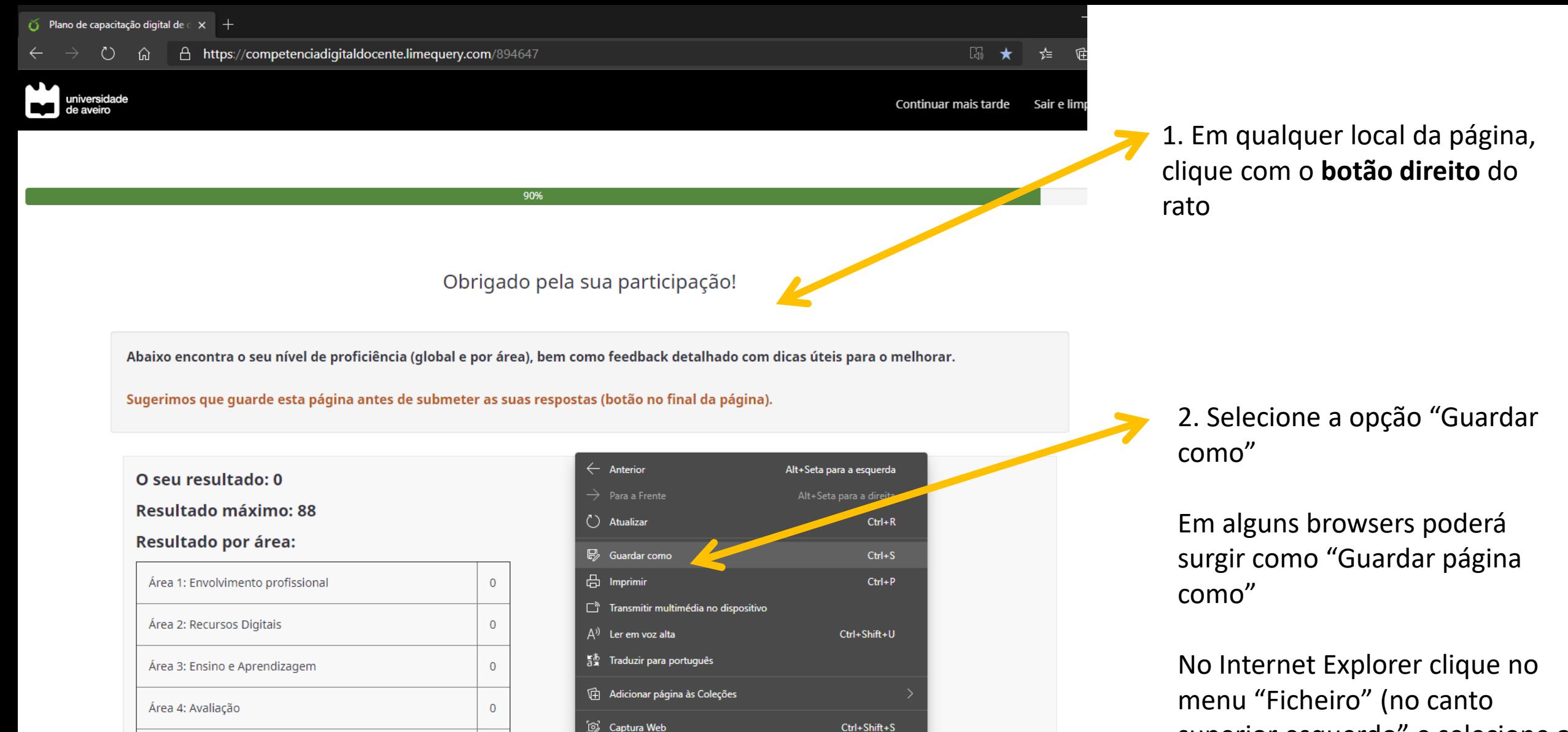

 $Ctrl + U$ 

Ctrl+Shift+I

superior esquerdo" e selecione a opção "Guardar como"

固i P.  $e$ - 6 **DO** 

Área 6: Promoção da competência digital dos aprendentes

Área 5: Capacitação dos aprendentes

 $\overline{0}$ 

 $\overline{0}$ 

Ver origem da página

Inspecionar

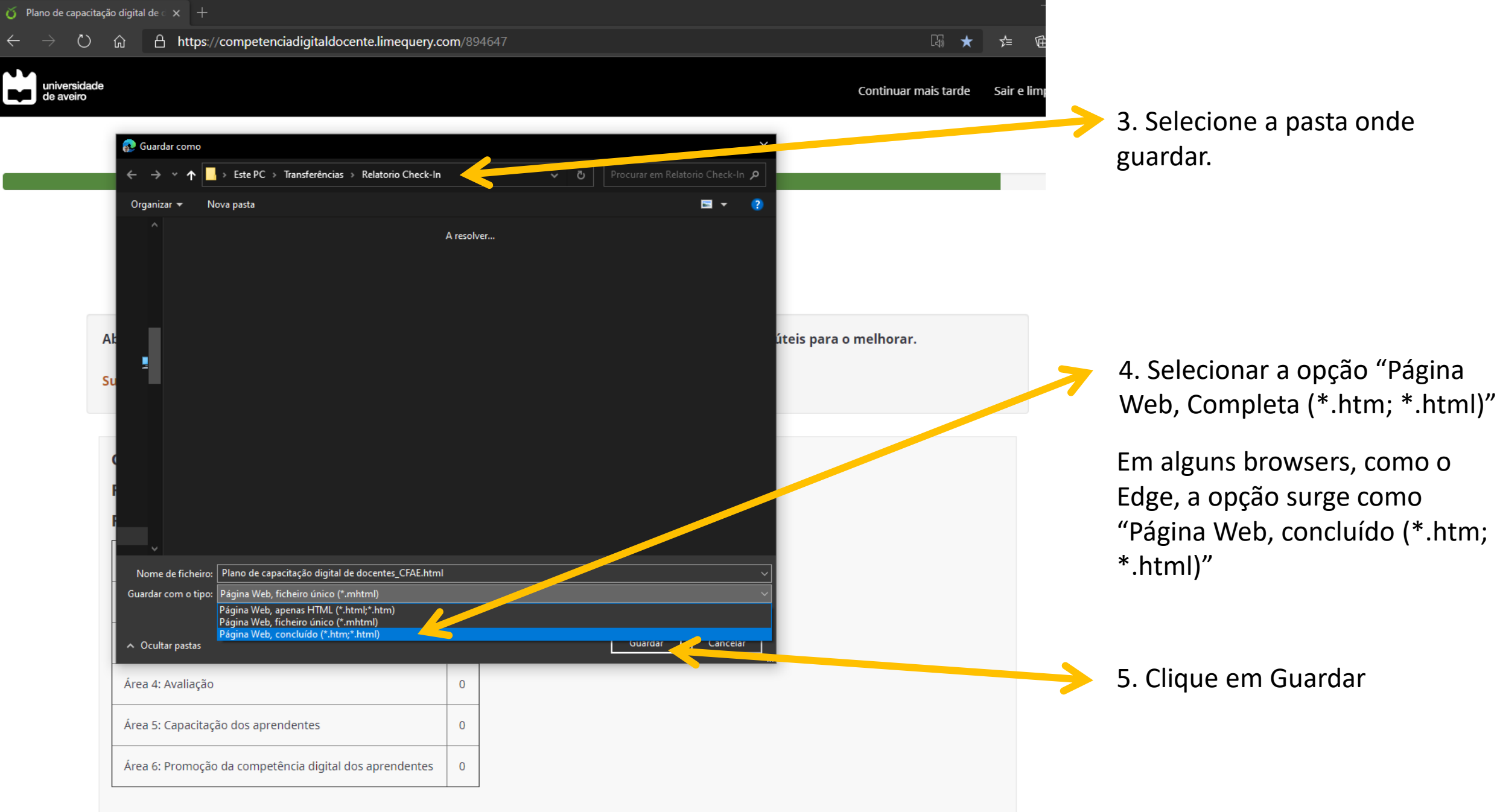

## 

Para abrir o relatório guardado faça duplo clique no **ficheiro guardado**. O relatório abre no browser predefinido.

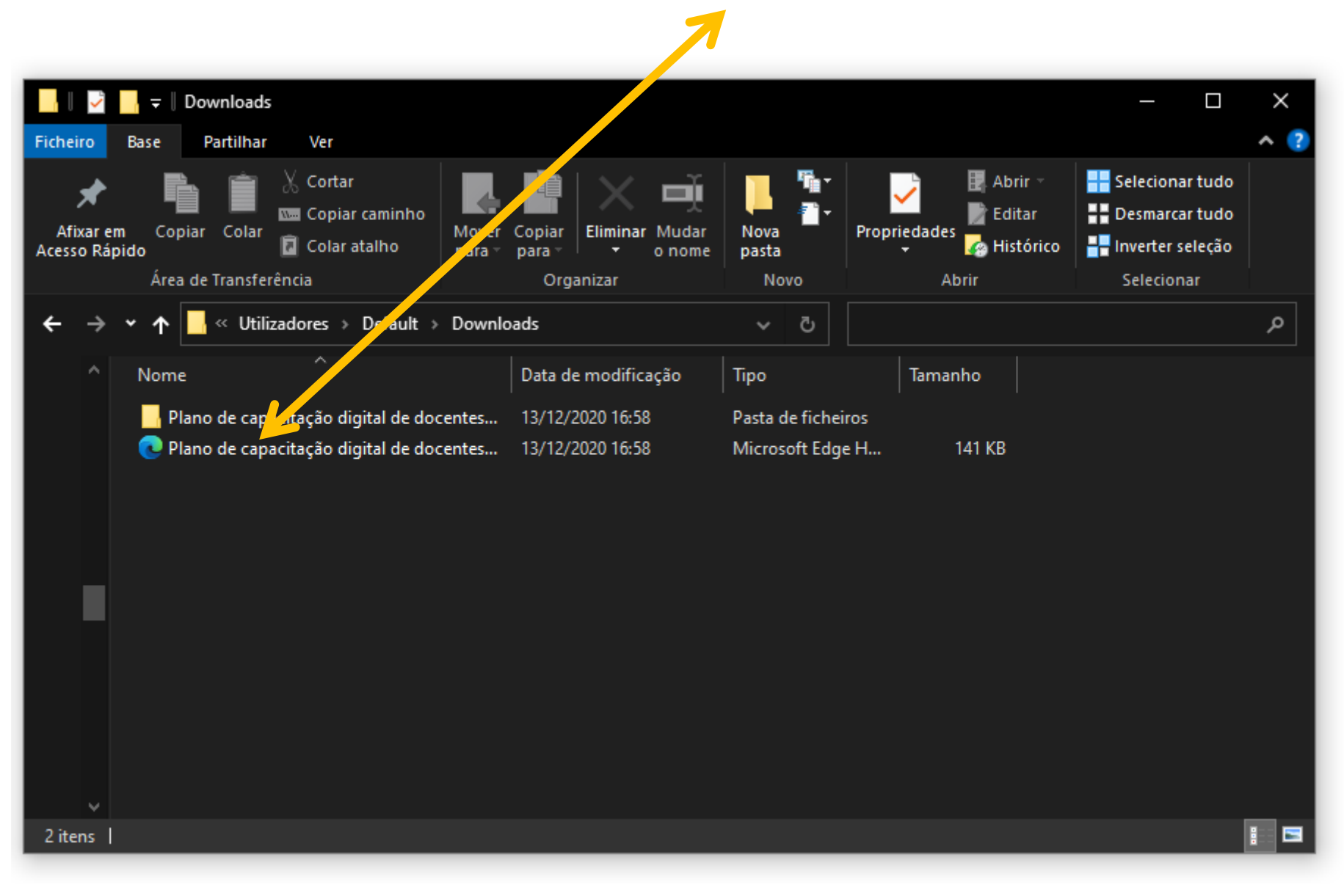

Pode imprimir relatório para PDF selecionando a opção Imprimir no menu Ficheiro do seu browser e selecionar uma impressora "Guardar como PDF", por exemplo.